## **Importing associations to a class diagram**

From the last figure in the preceding section, you see that the properties for the **Customer** class have been added, but no associations are present yet. The following example shows you how to add some **ass ociations** to our **Class Diagram** from above.

To import association between classes

1. Click **File** > **Import From** > **Import CSV** to open up the CSV Import plugin wizard interface, see figure below.

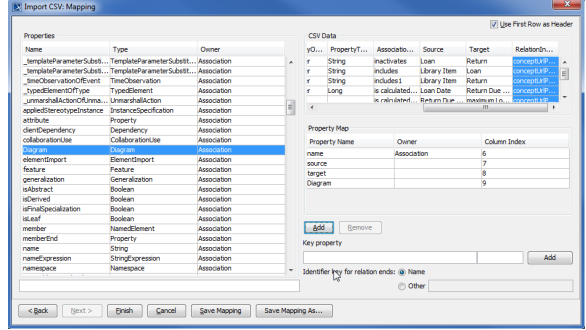

- Choose File
- 2. Click to browse and select your CSV file.
- 3. Select a **target** package.
- 4. Select **Association** as the target element type.

```
Next >
5.
```
The Import CSV: Mapping dialog will open, see figure below.

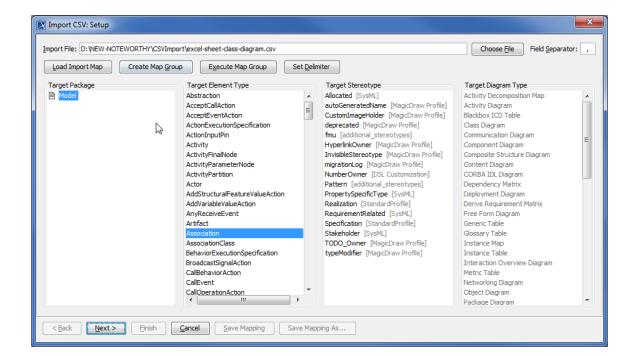

- 6. Map **AssociationName** from the CSV file and name from the target **Properties** list.
- 7. Keep the name property from the **Properties** list selected, and also keep the **AssociationName**

Add

column from CSV data source selected, then click the **button** beside the **Key Property** textboxes. The **Key Property** textboxes should populate as shown in figure above.

- 8. Map the column **Source** from the CSV file and select **source** from target **Properties** list.
- 9. Map the column **Target** from the CSV file and **target** as the property type.
- 10. Map the column **RelationInDiagram** from the CSV file and **Diagram** from the **Properties** list.

Add 11. Select the **name** row from the **Property Map** table and then click the button beside the **Key Property** textboxes. The **Key Property** textboxes should populate.

12. Click .Your MagicDraw **containment tree** should be updated with the recently imported associations, see figure below.

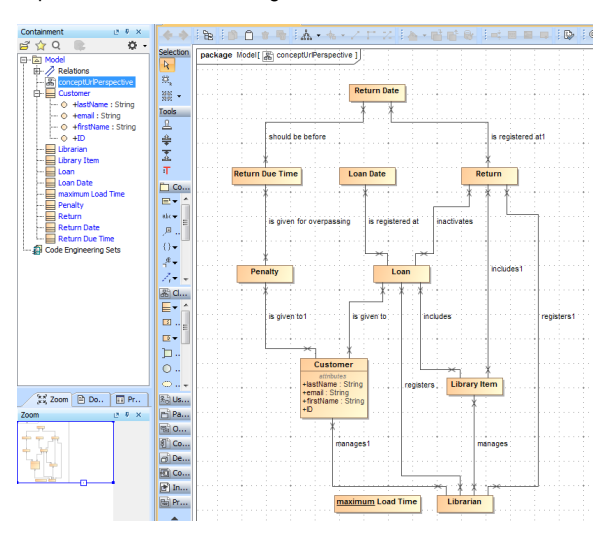

You can see the imported **Class Diagram** is now populated with **Classes**, **properties** and **relationships** as shown in figure above.